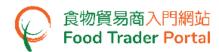

### **Training Manual**

# Application for Recommendation on Food Manufacturer Registration

#### TABLE OF CONTENTS

| RECOMMENDATION ON FOOD MANUFACTURER REGISTRATION – HOW TO APPLY              | 2   |
|------------------------------------------------------------------------------|-----|
| SAVE A DRAFT APPLICATION                                                     | 13  |
| APPLICATION TEMPLATE                                                         | 15  |
| VIEW / AMEND / CANCEL SUBMITTED APPLICATIONS                                 | 17  |
| HOW TO APPLY FOR A NEW RECOMMENDATION ON FOOD MANUFACTURER REGISTRATION WITH |     |
| OTHER FEATURES                                                               | .29 |

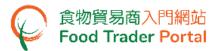

#### RECOMMENDATION ON FOOD MANUFACTURER REGISTRATION - HOW TO APPLY

#### [STEP 1] LOGIN TO FOOD TRADER PORTAL (FTP) HOMEPAGE

Go to the FTP homepage (<a href="https://www.ftp.cfs.gov.hk">https://www.ftp.cfs.gov.hk</a>) and click Login to Food Trader Portal (FTP) Account.

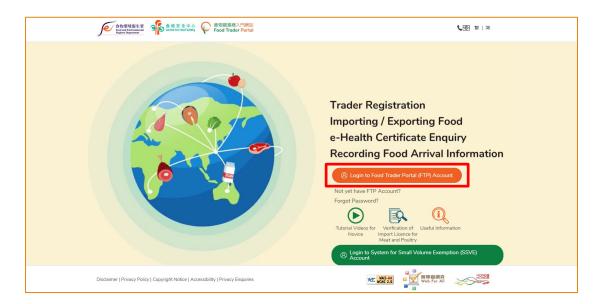

Input your Trader Registration Number / Exemption Number, password and registered mobile phone number, then click Next.

A one-time password will be sent to your mobile phone via an SMS. You can also click the highlighted option to have the one-time password sent to your registered email address as well.

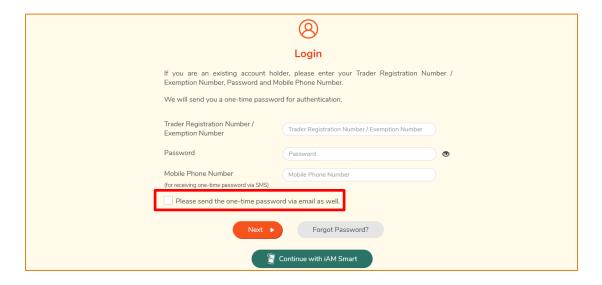

To login FTP with iAM Smart, you may refer to section HOW TO LOGIN TO FOOD TRADER PORTAL (FTP) WITH iAM SMART of the training manual on General Operations for details.

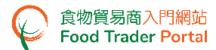

3. Input the one-time password sent to your mobile phone or email address, then click Confirm.

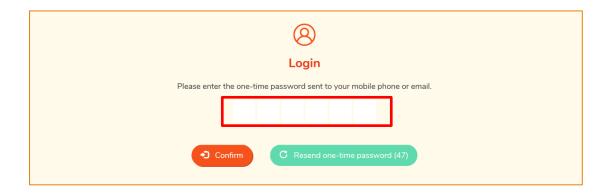

4. You have logged in to FTP successfully! Your name and Trader Registration Number / Exemption Number are shown on the top left corner.

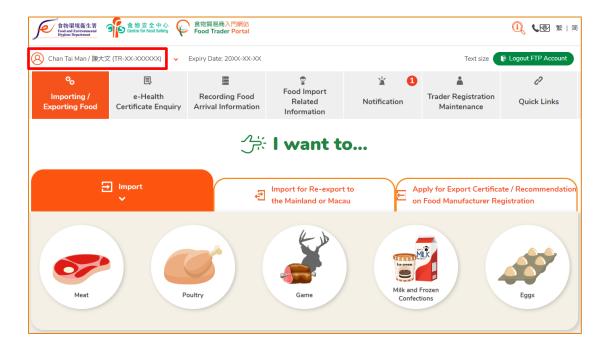

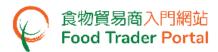

## [STEP 2] CREATE A NEW RECOMMENDATION ON FOOD MANUFACTURER REGISTRATION APPLICATION

 Choose Apply for Export Certificate / Recommendation on Food Manufacturer Registration on the main page and click Recommendation on Food Manufacturer Registration.

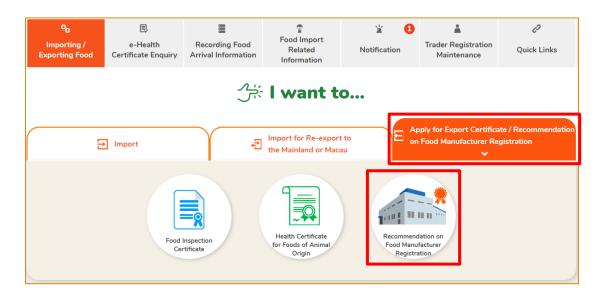

 Then choose New Application. (For other options, please refer to the section HOW TO APPLY FOR A NEW RECOMMENDATION ON FOOD MANUFACTURER REGISTRATION WITH OTHER FEATURES in this training manual.)

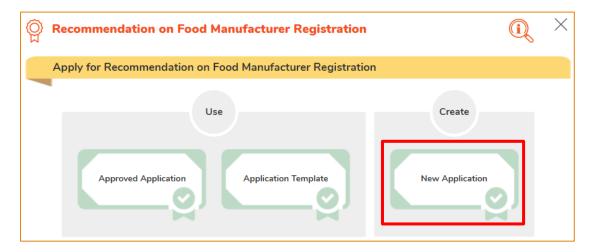

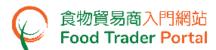

7. Click Notes for Attention to read the important notes.

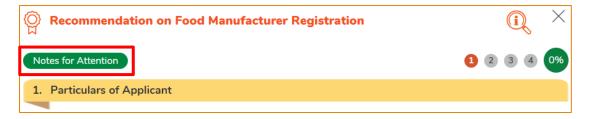

Click X at the top right corner to return to the application.

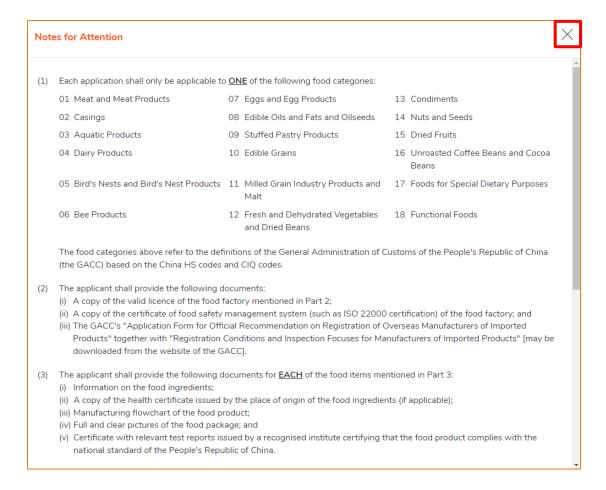

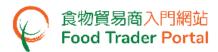

 Input the Name of Food Manufacturer. You may update the pre-filled Correspondence Address, Name of Contact Person, Telephone No. or Fax No.. Click Next to proceed to next page.

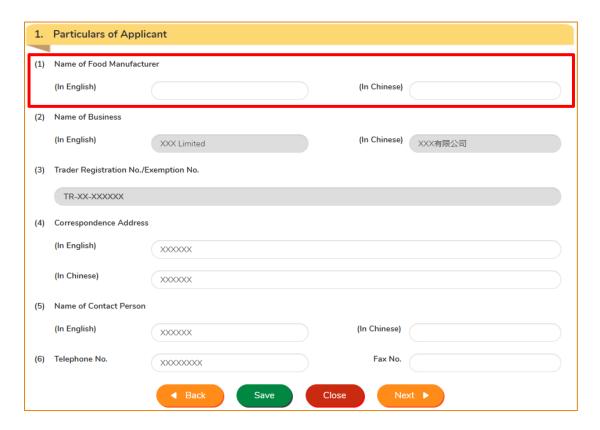

 Input the information of the food factory, select the Category No. of Food Product under Application and provide the required documents. Click Add to upload the files of the documents.

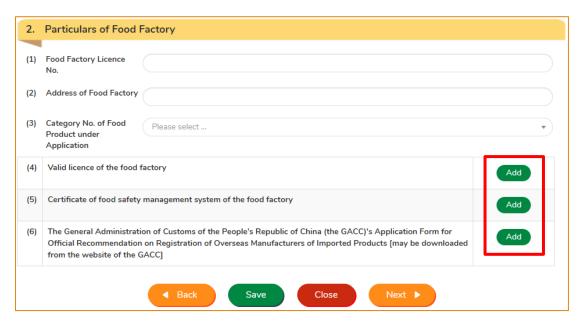

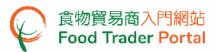

11. Click Choose file to select the file of the document, then click Confirm.

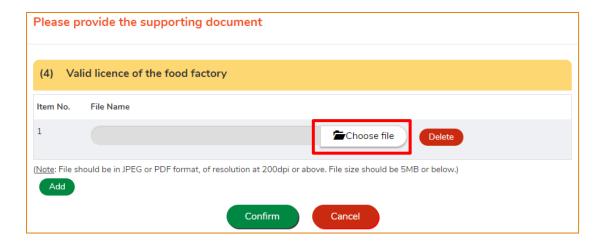

(Note: The file to be uploaded has to meet certain specifications, including the format, resolution and size.)

12. After providing and uploading all required information and files, click Next.

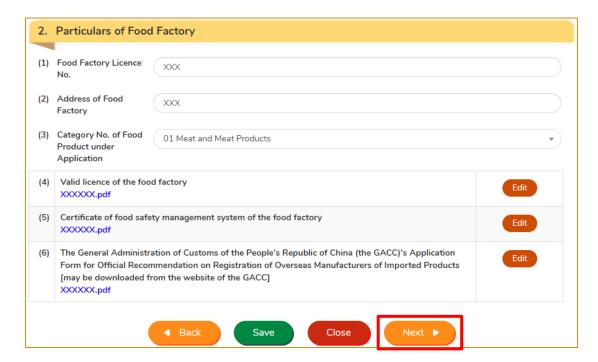

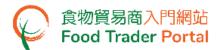

similar.

13. Input the information of the food products and provide the required documents. Click Add to upload the files of the documents, then click Next.

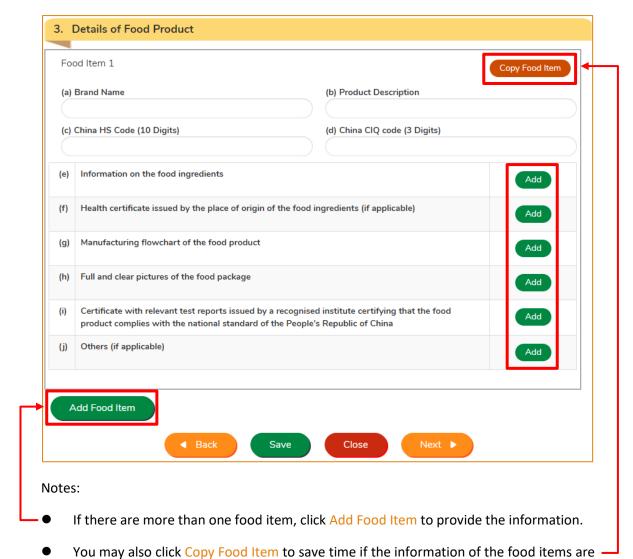

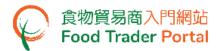

14. Click Add to upload the completed Registration Conditions and Inspection Focuses for Manufacturers of Imported Products ("checklist") under the section "Registration Conditions and Inspection Focuses for Manufacturers of Imported Products". You may download the checklist from the website of the General Administration of Customs of the People's Republic of China (GACC) for completion. Then select the corresponding checklist in the pull-down menu.

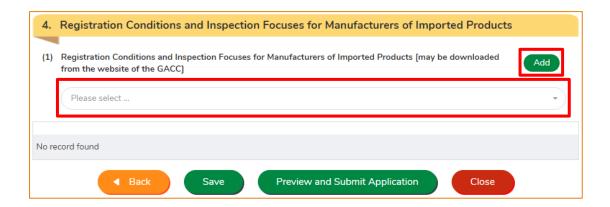

15. If your application have more than one checklist, simply click Add to repeat the step in Point 14.

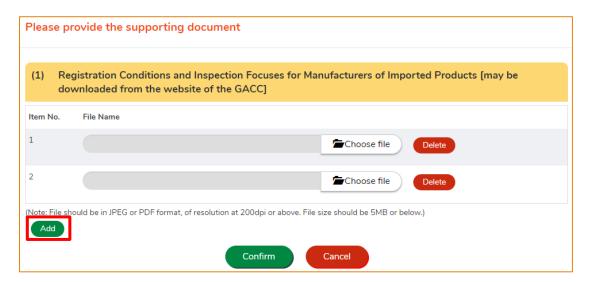

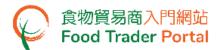

16. To upload the related supporting documents for the checklist, click Add to upload the files (if applicable).

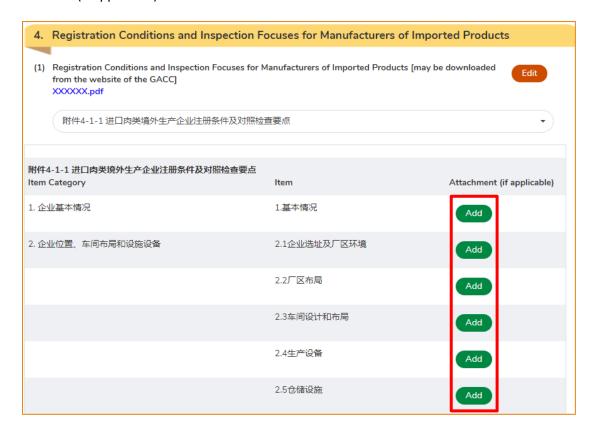

17. After providing and uploading all required information and files, click Preview and Submit Application.

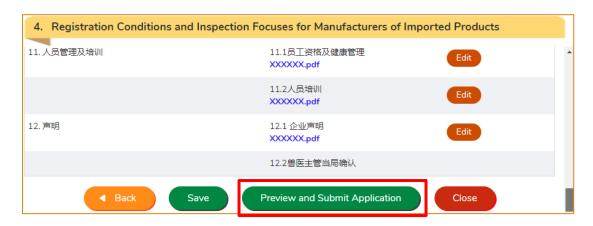

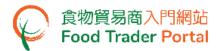

18. Before submitting the application, you may review the information you provided in this Preview Page. If amendment is required, click Amend to do so, or else click Confirm to proceed.

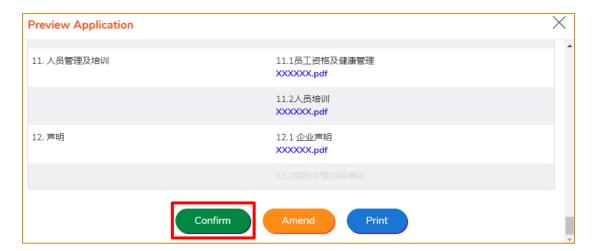

19. Read the Declaration, then tick the checkbox and click Submit to complete the application.

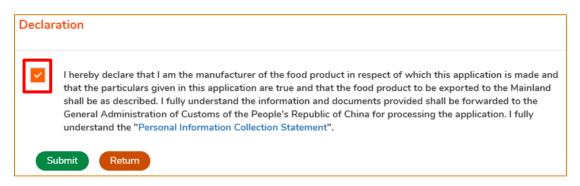

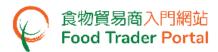

20. After submission, you will receive an acknowledgement with information including the Application No. and Application Date. You can choose to save the information of this application as a template for future use by clicking Save as Template. For details, please refer to the section APPLICATION TEMPLATE. If you do not choose to create a template, simply click Close to return to the main page.

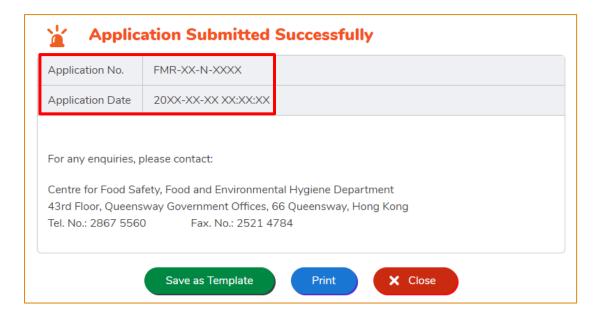

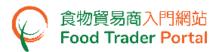

#### SAVE A DRAFT APPLICATION

1. You can save all the information you have entered during the application process by clicking Save.

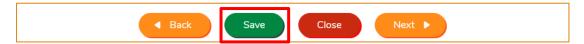

2. Simply enter a name as description, then click Confirm.

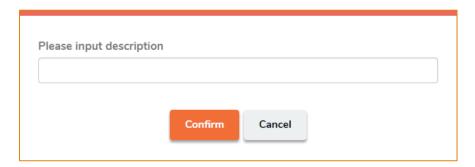

3. You may click Continue to proceed with the application or click Quit to return to the main page.

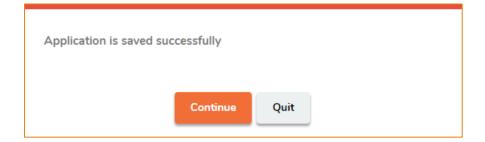

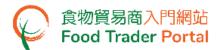

4. If you have chosen to Quit, you may retrieve the saved application later by clicking Recommendation on Food Manufacturer Registration and then Prepared Application for Submission on the main page.

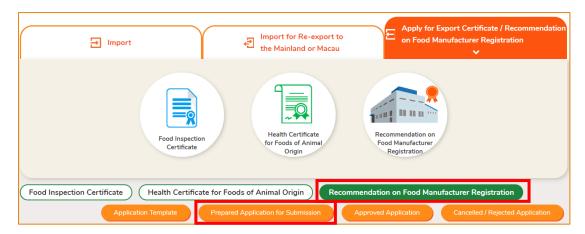

5. Select the saved application and click Open to continue the application.

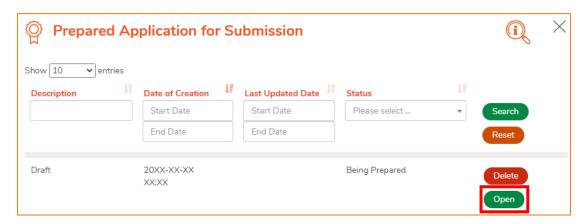

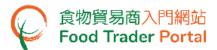

#### APPLICATION TEMPLATE

#### **CREATE APPLICATION TEMPLATE**

1. Click Save as Template to save the submitted application as a template.

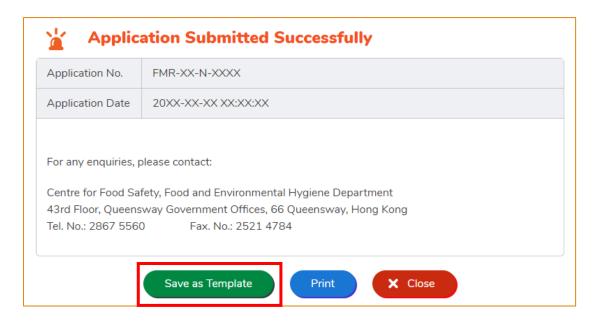

2. Assign a name to the template then click Save to complete.

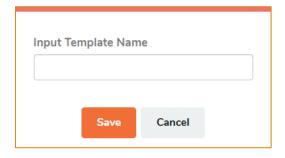

3. The template has been successfully saved, click Close.

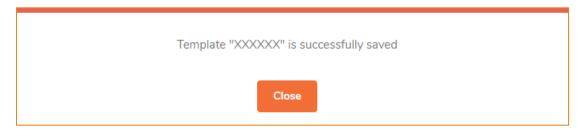

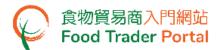

#### **VIEW APPLICATION TEMPLATE**

1. To view the saved templates, choose Recommendation on Food Manufacturer Registration on the main page and then click Application Template.

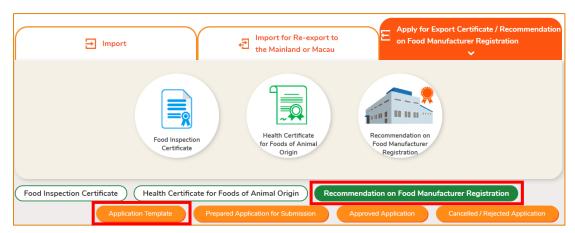

2. Click View to look into the template details. If you want to remove the template, click Delete. If you want to amend the name of template, click Amend.

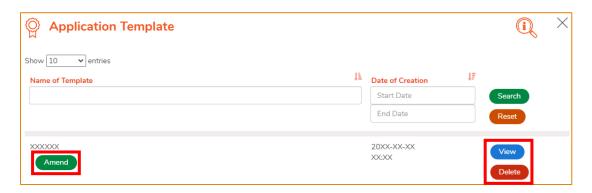

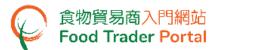

#### VIEW / AMEND / CANCEL SUBMITTED APPLICATIONS

#### **VIEW THE SUBMITTED APPLICATION**

- Click Apply for Export Certificate / Recommendation on Food Manufacturer Registration
  on the main page and then Recommendation on Food Manufacturer Registration below
  to view all the submitted case(s).
- 2. The status of the newly submitted application will be shown as Application Received. You may click on the application number to look into the details of the corresponding application.

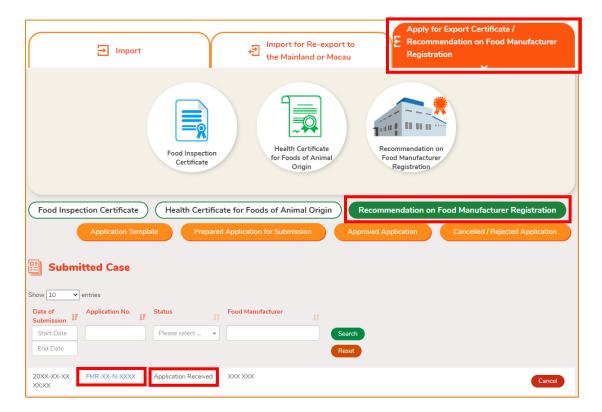

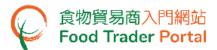

#### AMEND THE SUBMITTED APPLICATION

 During the approval process, the Centre for Food Safety may require clarification or supplementary information from you. The application status will then change to Pending Clarification. Click Amend to make the necessary amendments.

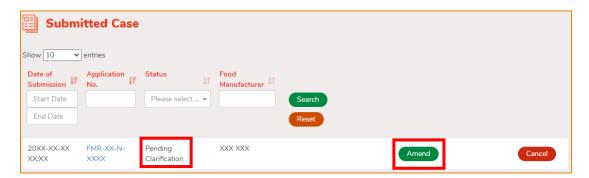

2. Make amendment or provide supplementary information as requested.

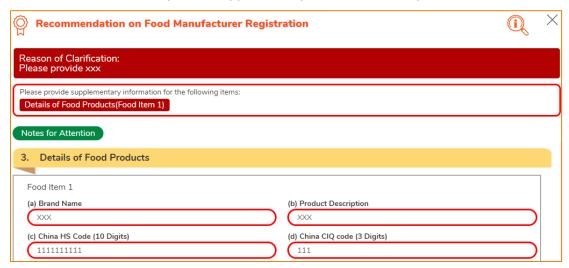

3. After amending the information, click Preview and Submit Application to complete the application.

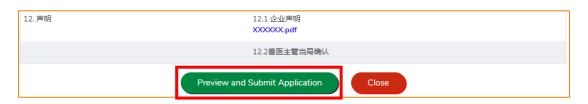

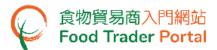

#### **CANCEL A SUBMITTED APPLICATION**

1. You may cancel an application only when it is pending approval. Choose the application and click Cancel.

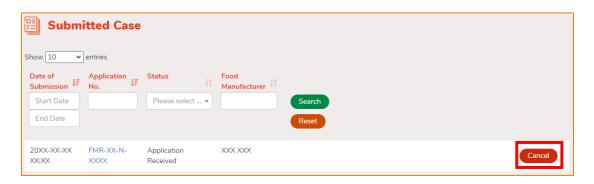

2. State the reason for cancelling the application, then click Yes.

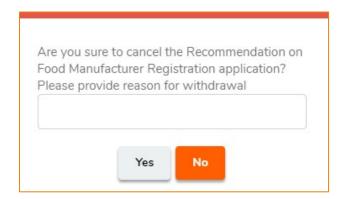

3. System will display the message Recommendation on Food Manufacturer Registration application has been successfully cancelled. Click Close to return to the main page.

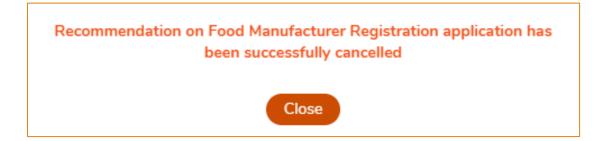

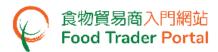

4. Choose Recommendation on Food Manufacturer Registration on the main page, click Cancelled / Rejected Application to view the cancelled application.

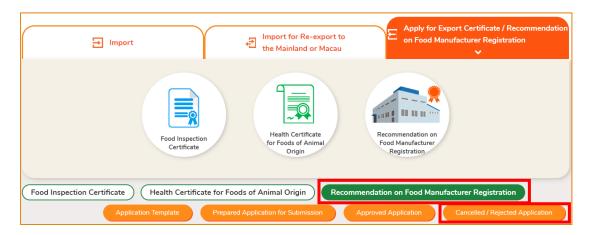

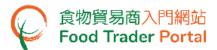

#### **PAYMENT OPTIONS**

1. After your application has passed the preliminary review by the Centre for Food Safety, you have to pay for the application, click Payment to view the details.

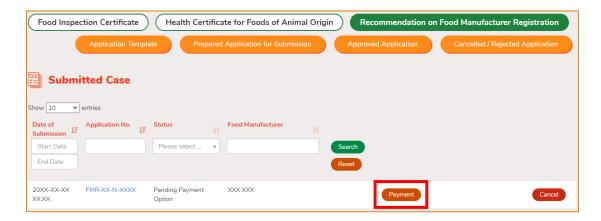

2. Select Online Payment if you prefer to pay online, otherwise select Payment In Person.
Then click Submit to proceed.

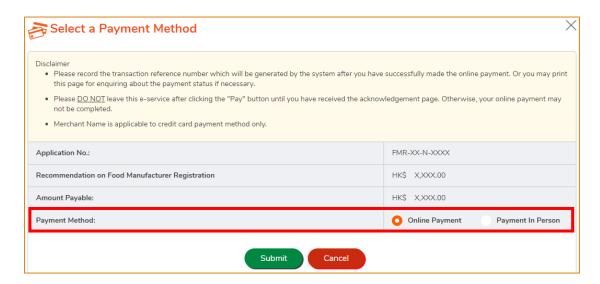

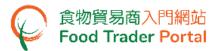

3. If you choose to pay online, select the payment method for this payment, then click Pay.

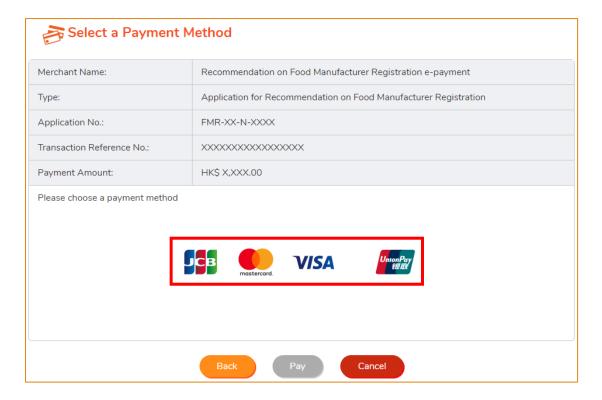

 After completing online payment, you will receive an acknowledgement with information including the Application No., Transaction Reference No. and Transaction Date & Time.

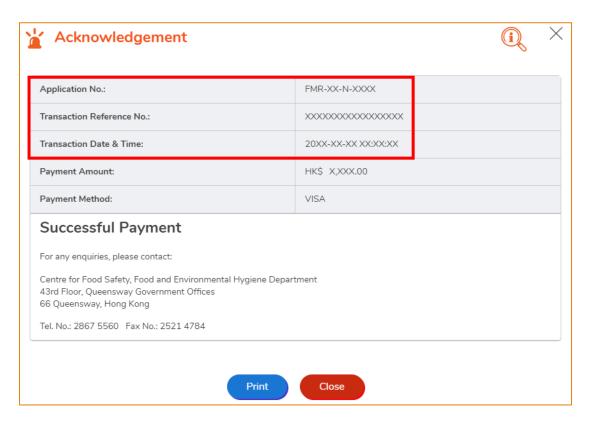

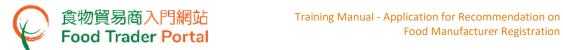

If you choose to pay in person, click CONFIRM AND DOWNLOAD PAYMENT NOTICE.

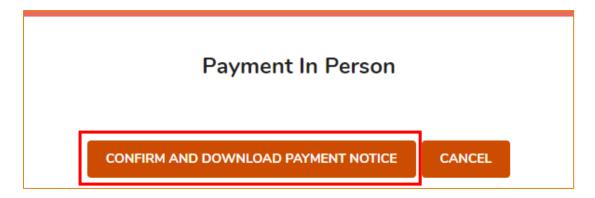

Click View to view the payment notice and proceed to payment.

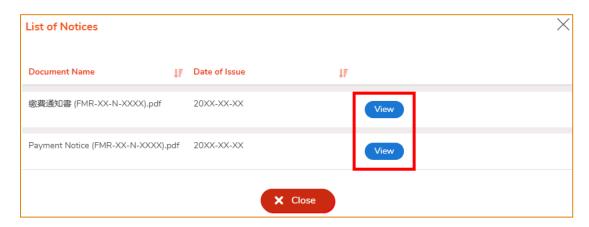

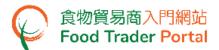

#### **VIEW NOTIFICATIONS ABOUT THE APPLICATIONS**

1. Choose Notification on the main page to view the messages related to the applications.

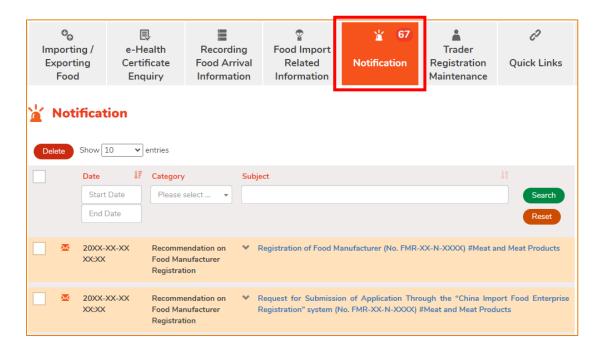

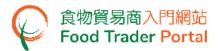

 Upon receiving notification on Request for Submission of Application Through the "China Import Food Enterprise Registration" system, please create an account and apply for account certification via the China International Trade Single Window. Please refer to the content of that notification for details.

Upon completion, you can go to Importing / Exporting Food on FTP main page, click Apply for Export Certificate / Recommendation on Food Manufacturer Registration and choose Recommendation on Food Manufacturer Registration, then click Submit Registration Info to provide the Username for approval.

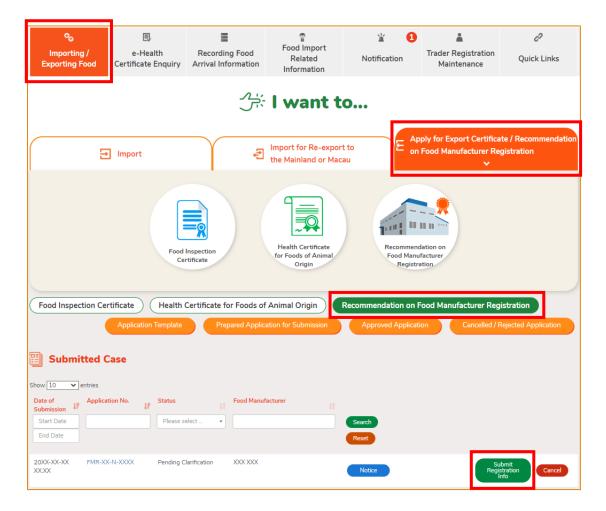

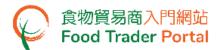

 If the Centre for Food Safety has certified your account, please submit a registration application via the China International Trade Single Window. Upon completion, you can input the Username and Application Serial No. in Submit Registration Info, then click Submit.

| Account and Application In | formation in "China Import Food Enterprise Registration" system | × |
|----------------------------|-----------------------------------------------------------------|---|
| Username                   |                                                                 |   |
| Application Serial No.     |                                                                 |   |
|                            | Submit X Close                                                  |   |

4. If you receive a notification on Registration of Food Manufacturer, your food manufacturer registration for export to the Mainland has been approved by the GACC. You can go to Importing / Exporting Food on the main page. Click Apply for Export Certificate / Recommendation on Food Manufacturer Registration and choose Recommendation on Food Manufacturer Registration to view the Approved Application.

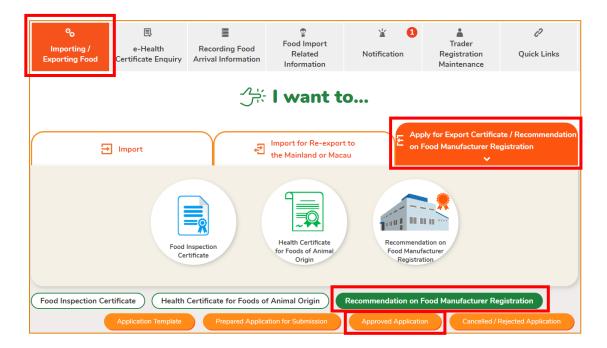

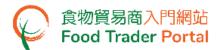

5. Click on the registration number to look into the details of the application approved.

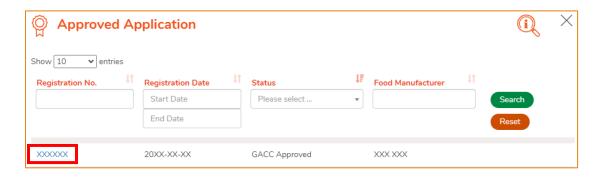

6. Similarly, if you receive a notification of the application being rejected, you may click Importing / Exporting Food on the main page, then click Apply for Export Certificate / Recommendation on Food Manufacturer Registration followed by clicking Recommendation on Food Manufacturer Registration and Cancelled / Rejected Application for details on a rejected application.

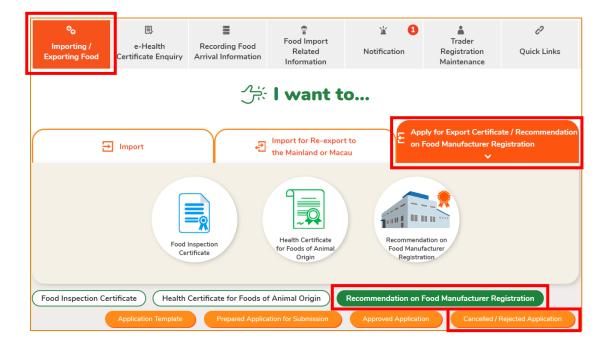

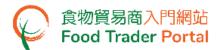

7. Click on the application number to see the reason of rejection.

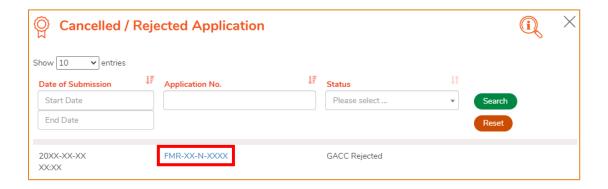

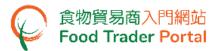

## HOW TO APPLY FOR A NEW RECOMMENDATION ON FOOD MANUFACTURER REGISTRATION WITH OTHER FEATURES

Apart from using the method mentioned earlier in this training manual to create a new recommendation on food manufacturer registration, the options below can also be used:

- (1) Approved Application
- (2) Application Template

#### **SELECT A FUNCTION TO CREATE A NEW APPLICATION**

Assuming application template is used to create a new application, click Application
 Template.

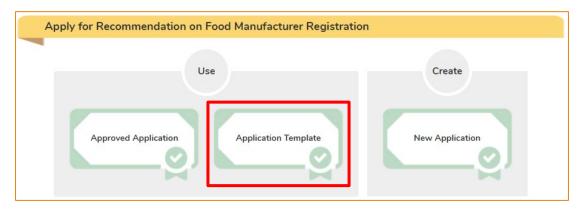

2. Select the relevant application template, click View to browse the template and then click Copy to New Application.

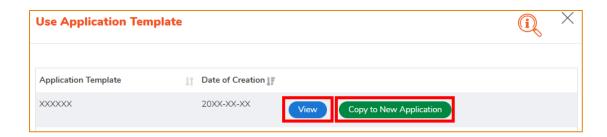

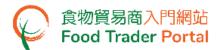

3. The information in the template will be copied to the new application. You may input or amend the information.

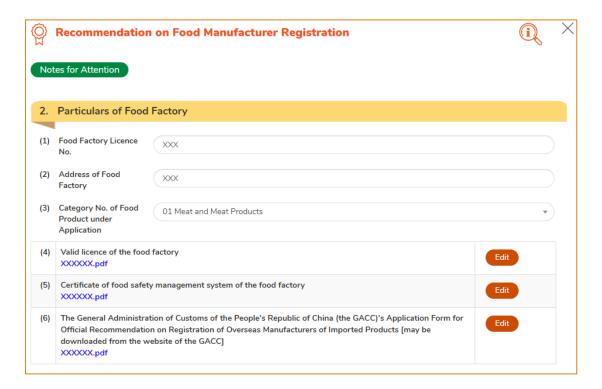

4. Upon completion, click Preview and Submit Application to submit the application.

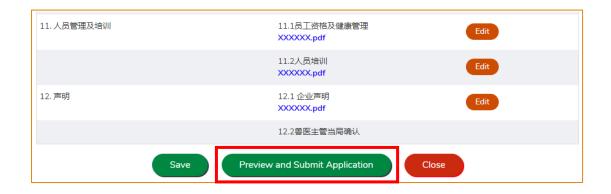

5. Likewise, you may create a new application using Approved Application. The procedure is essentially the same as using Application Template.